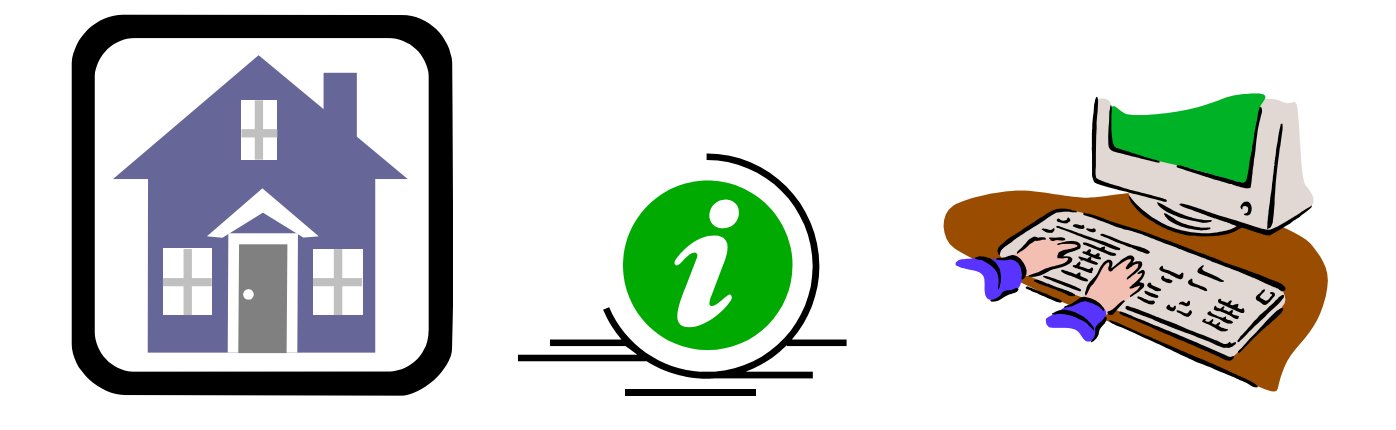

# DDAP SUPPORTIVE HOUSING **ASSESSMENT** GUIDE

DMHAS Information Systems Division

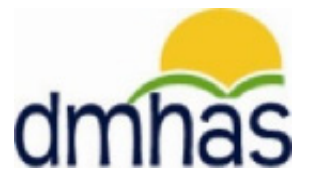

DECEMBER 2011

# **TABLE OF CONTENTS**

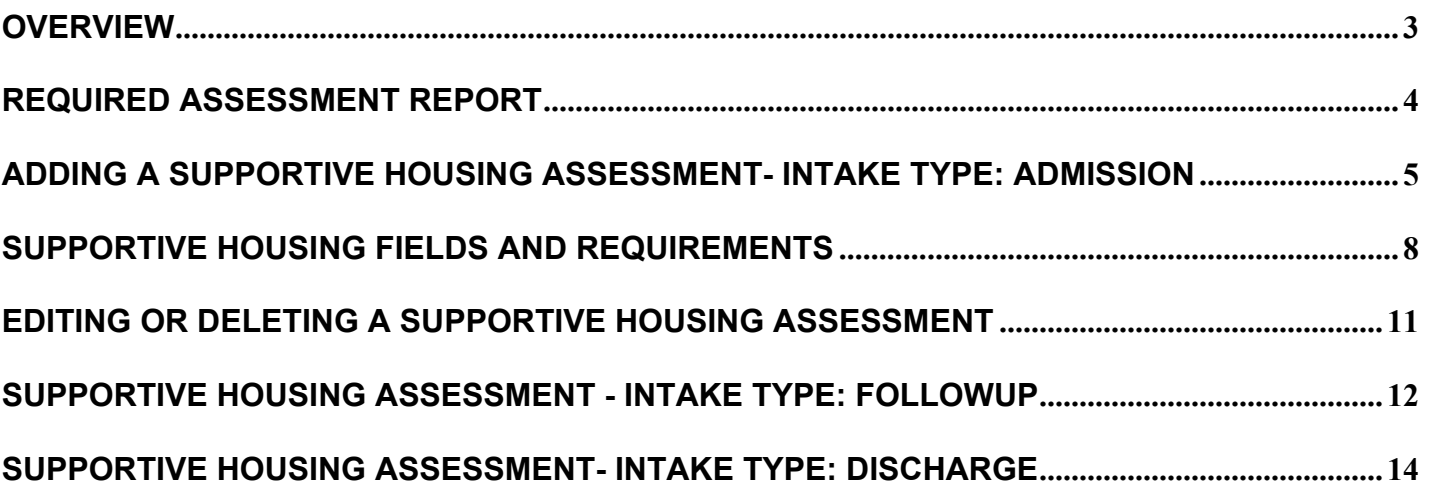

# **SUPPORTIVE HOUSING ASSESSMENT**

# <span id="page-2-0"></span>**OVERVIEW**

The Supportive Housing program provides DMHAS clients with housing to assist them in their recovery. This type of housing allows clients to live on their own, with housing based case management support. DMHAS clients *must have an open admission in a DMHAS program to be eligible for Supportive Housing.* However, a client being discharged from a DMHAS program may continue with the Supportive Housing program.

If a client in the Supportive Housing program has a relapse and needs a more-intense level of care, i.e. needs to go to detox, they will be allowed to remain in the program for up to 90 days. After 90 days, the client will be discharged from the Supportive Housing program, and must reapply. Supportive Housing data can only be entered into DDaP through the front end.

## **FORMS**

The following forms are used when admitting a client to a **Supportive Housing Program**:

- **DDaP Admission Form**
- DDaP Supportive Housing Assessment Form

These forms are located on the **DMHAS website** in the **New Data Collection System Updates** section under **DDaP User Documentation found at the following link: <http://www.ct.gov/dmhas/cwp/view.asp?a=2900&q=334736>**

Refer to the **DDaP Training Guide,** for instructions on admitting a new client, admitting an existing client, entering and updating Services and Assessments and Discharging clients.

The **DDaP Training Guide** can be found at the following location:

**The DDaP Application** on the Sidebar under **'Tools'** in the **'Documentation'** link

Refer to the **Required Assessment** report in the DMHAS Data Warehouse in the Data Quality folder to see a listing of clients who require the Supportive Housing Assessment. This report can be run at any time to see if an Admission, Followup or Discharge Supportive Housing Assessment is required.

# <span id="page-3-0"></span>**REQUIRED ASSESSMENT REPORT**

This report is in DMHAS Data Warehouse in the **Data Quality** folder and displays a listing of required assessment counts (or optional assessments, or both), as well as a listing of clients who require an Assessment based on a date range, Program Type, level of care and the **Provider** and **Program** selected.

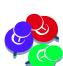

NOTE: This does not include Periodic Assessments. See the 6 Month Periodic Tickler report.

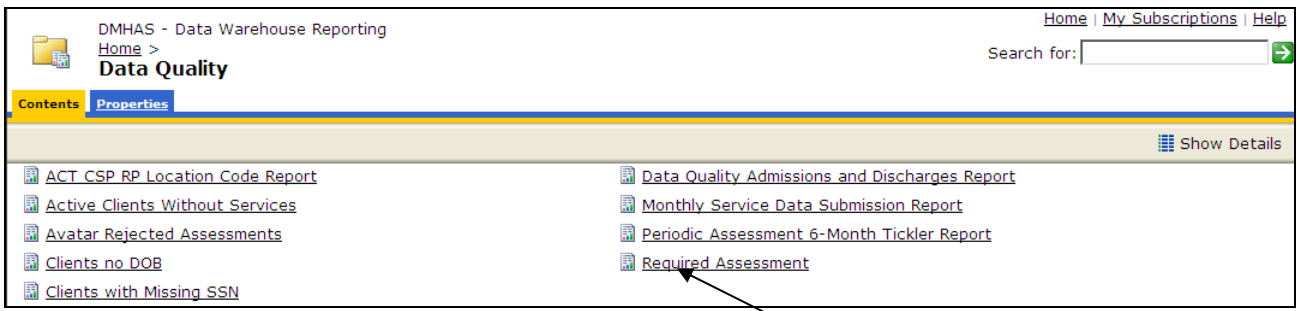

- **1.** Select the **Data Quality** folder and select the **Required Assessment** report.
- **2.** The report will display with criteria to be selected.
- **3.** Enter a **Start** and **End Date** in the correct MM/DD/YYYY date format, or use the calendar.
- **4.** Select the **Providers**. (one or more or 'All')
- **5.** Select the **Program Type**, (one or more or 'All').
- **6.** Select the **LOC Type**, (one or more or 'All')
- **7.** Select the **LOC Mode**, (one or more or 'All')
- **8.** Select the desired **Program** or Programs, or select 'All' for all Programs.
- **9.** Select the Requirement from the droplist. (Required, Optional or Both)
- **10.** Select the View Report button

**11.** The report will display based on the criteria selected.

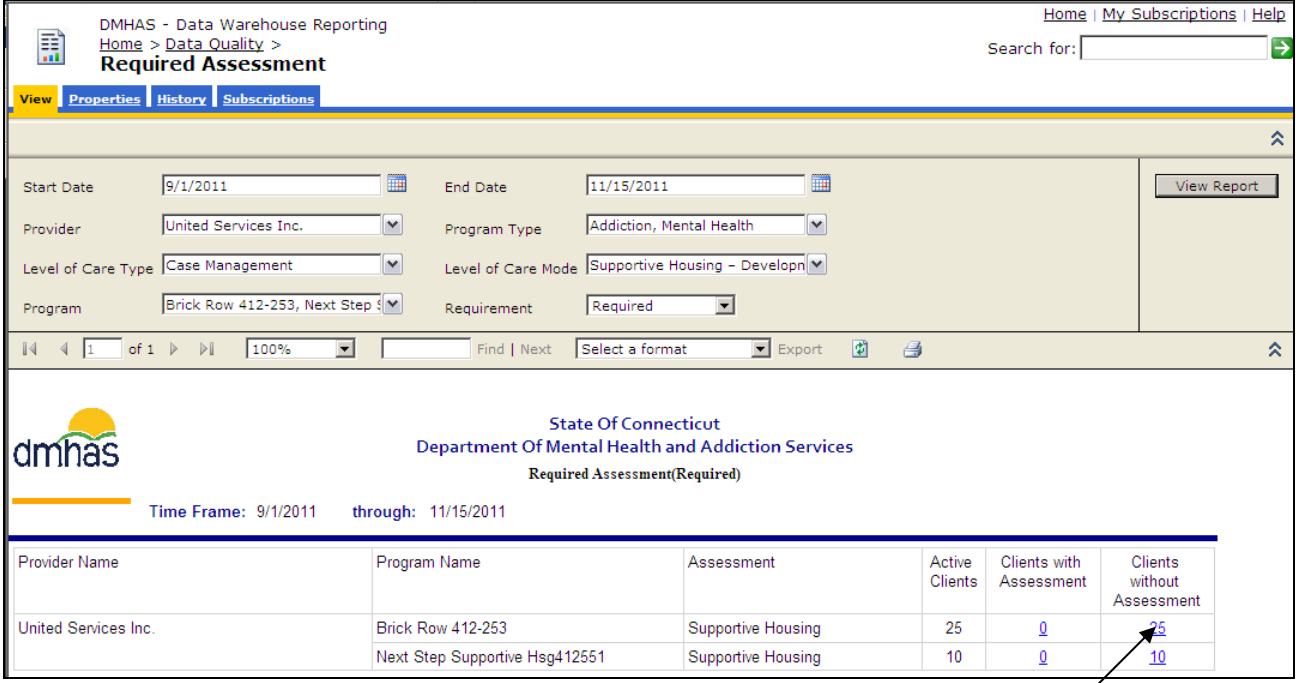

**12.** Select the 'Client with Assessments' or 'Clients without Assessment' links to view the list of clients who have completed assessments or need to have assessment data entered in DDaP.

## <span id="page-4-0"></span>**SUPPORTIVE HOUSING ASSESSMENT- INTAKE TYPE:** ADMISSION

**1.** If adding the **Supportive Housing Assessment** immediately following a new admission, select the Assessments for New Admission link on the **Admission Complete** screen.

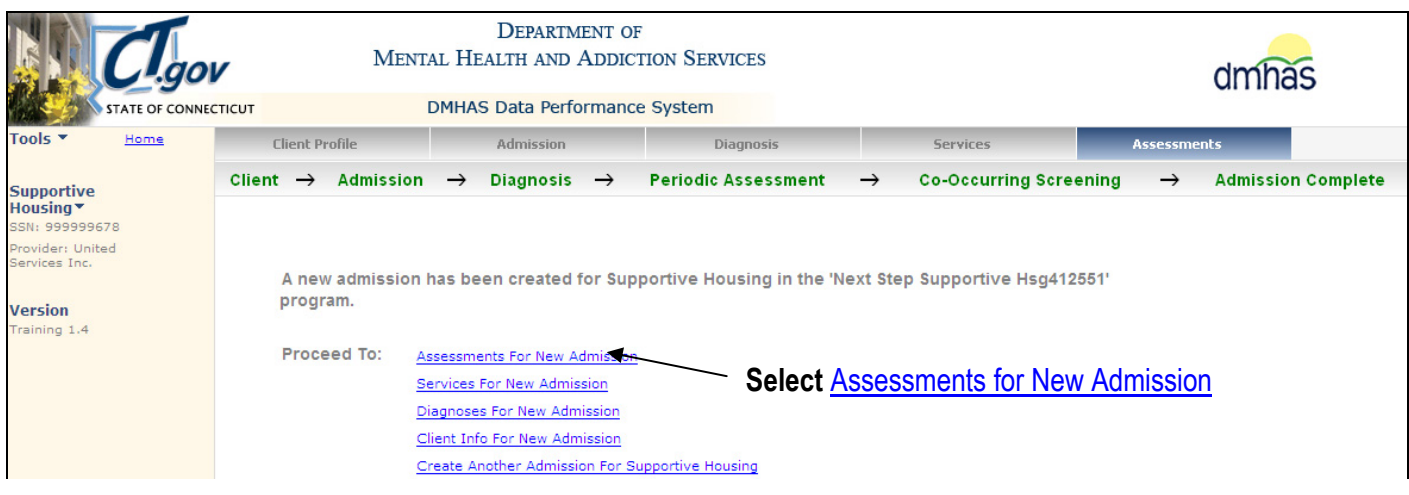

- **2.** The **ASSESSMENTS** screen will display.
- **3.** Select '**Supportive Housing'** from the **REQUIRED ASSESSMENTS** drop list.
- **4.** Select the **CREATE** button.

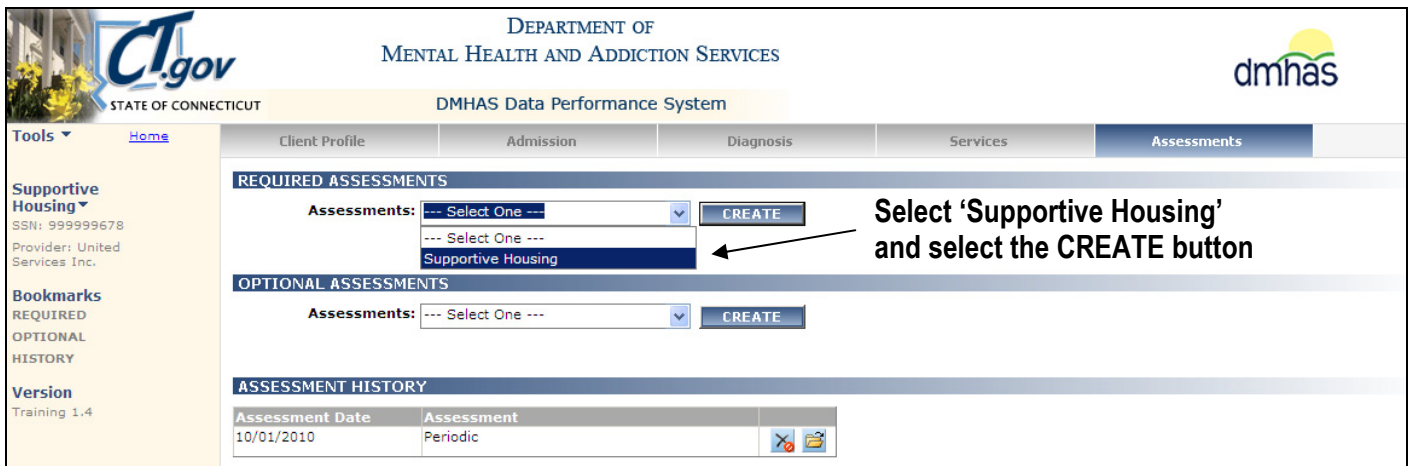

#### **5.** The **SUPPORTIVE HOUSING ASSESSMENT** screen will display.

**OR OR** 

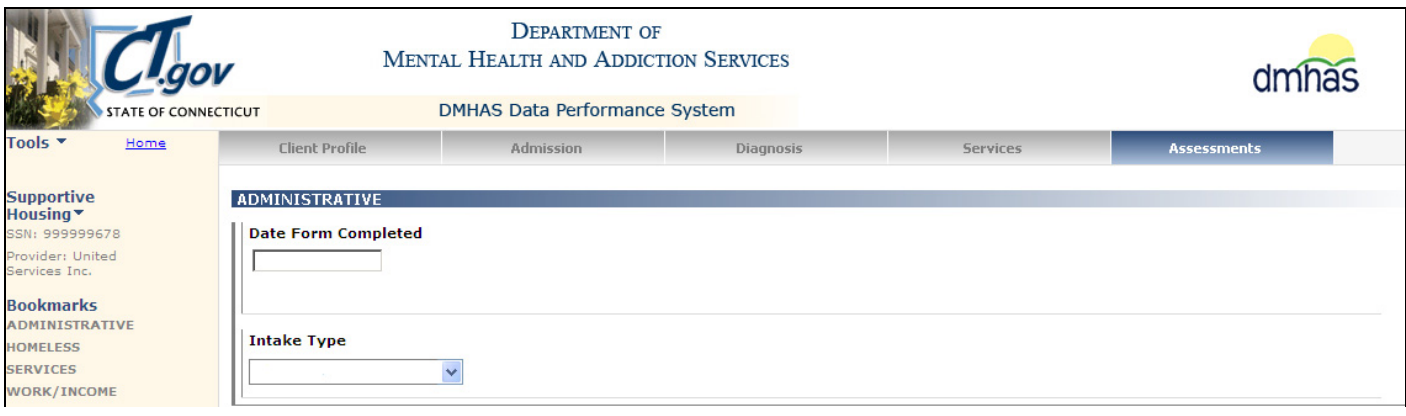

**6.** If adding a **Supportive Housing Assessment** by **CLIENT SEARCH**, search on the client's **Last Name**, **SSN** or **Advanced** (**First** / **Last** / **DOB**) and select Find Admissions in the **CLIENT(S) FOUND** grid and then Details next to the **ADMISSIONS FOUND FOR**… client grid.

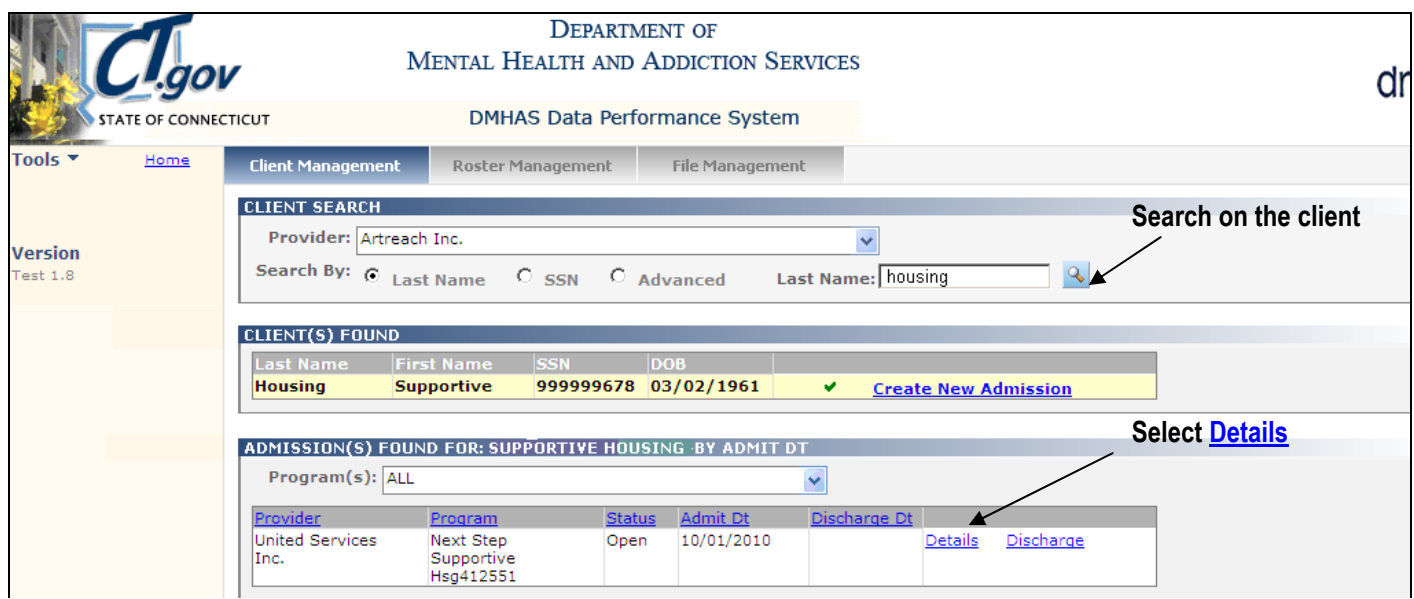

- **7.** The **Client Profile** screen will display.
- **8.** Select the **Assessments** tab in the **Navigator Bar**.

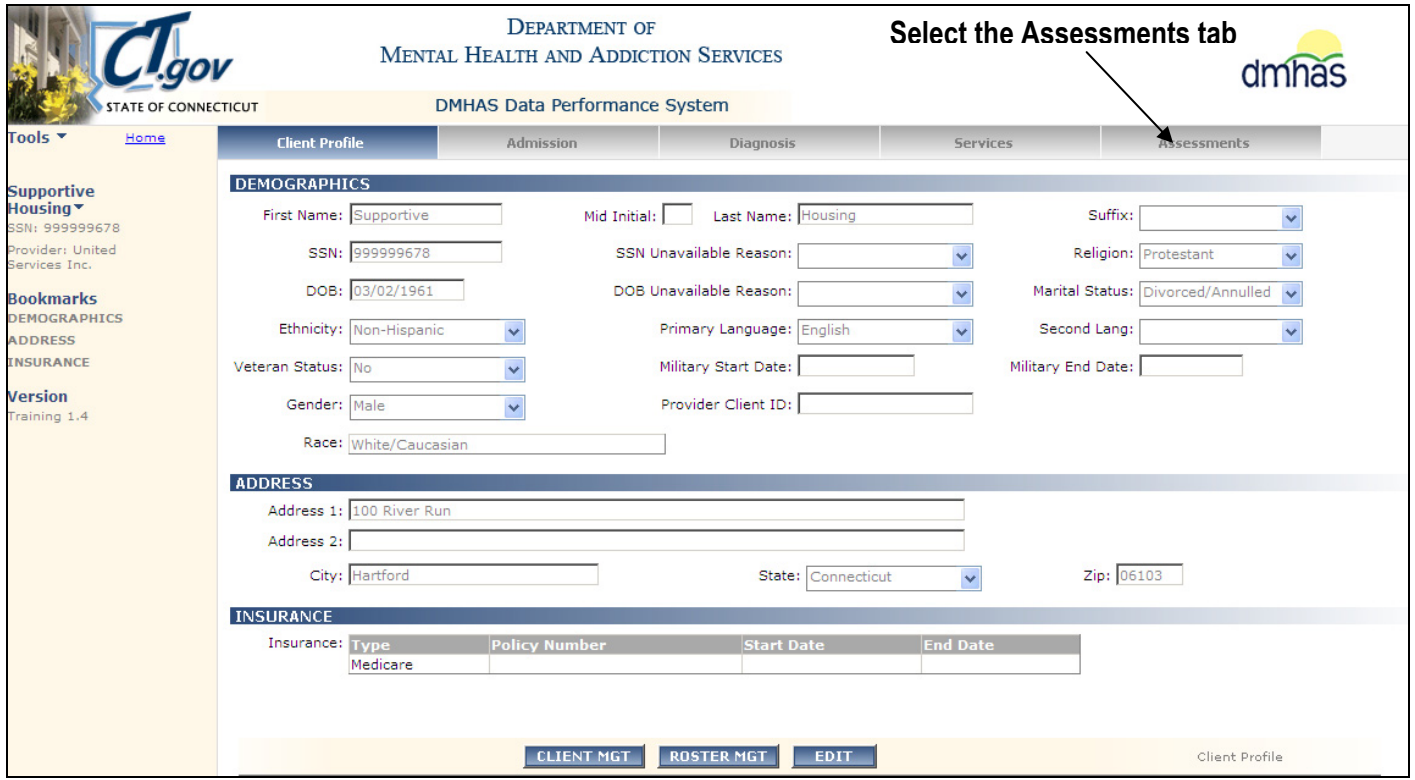

- **9.** The Assessments screen will display with '**Supportive Housing'** listed in **REQUIRED ASSESSMENTS**.
- **10.** Select '**Supportive Housing'** in the **REQUIRED ASSESSMENTS** drop list.
- **11.** Select the **CREATE** button.

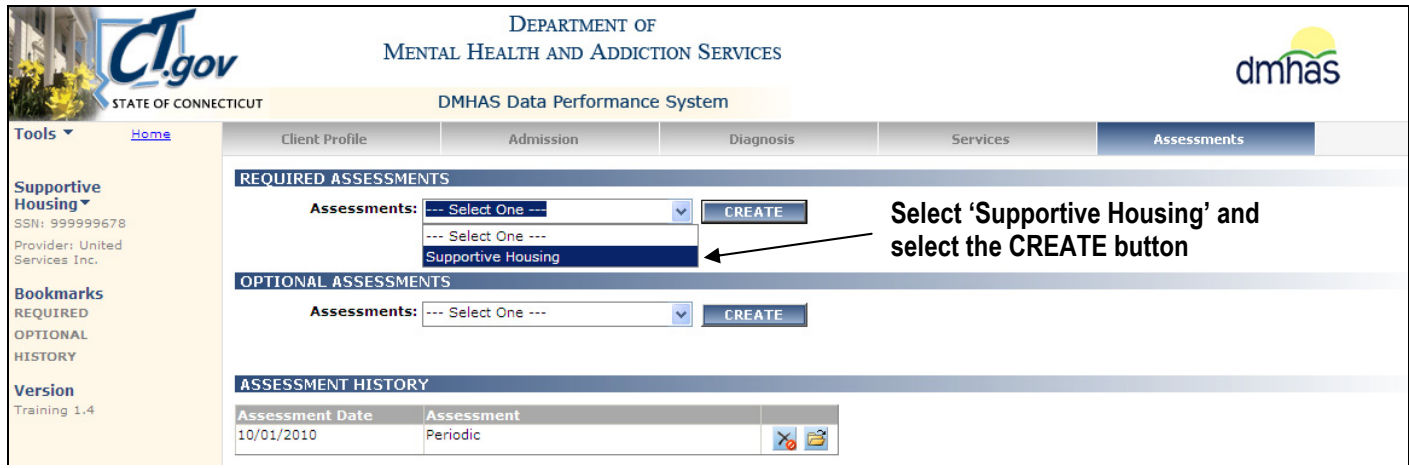

#### **12.** The **SUPPORTIVE HOUSING ASSESSMENT** screen will display.

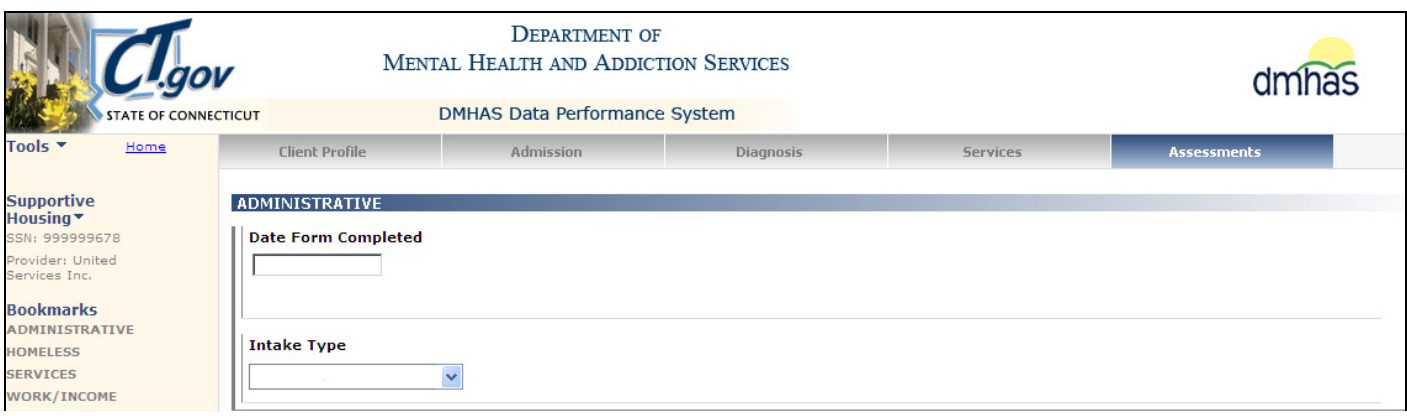

- **13.** Complete the fields as noted on the following pages.
- **14.** Select the **SAVE & EXIT** button once all required fields are completed.
- **15.** The Supportive Housing Assessment will display in the **ASSESSMENT HISTORY** grid.

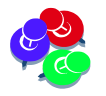

*The Supportive Housing Assessment and the Periodic Assessment are required at Admission, every six months and at time of Discharge.* 

# <span id="page-7-0"></span>**SUPPORTIVE HOUSING FIELDS AND REQUIREMENTS**

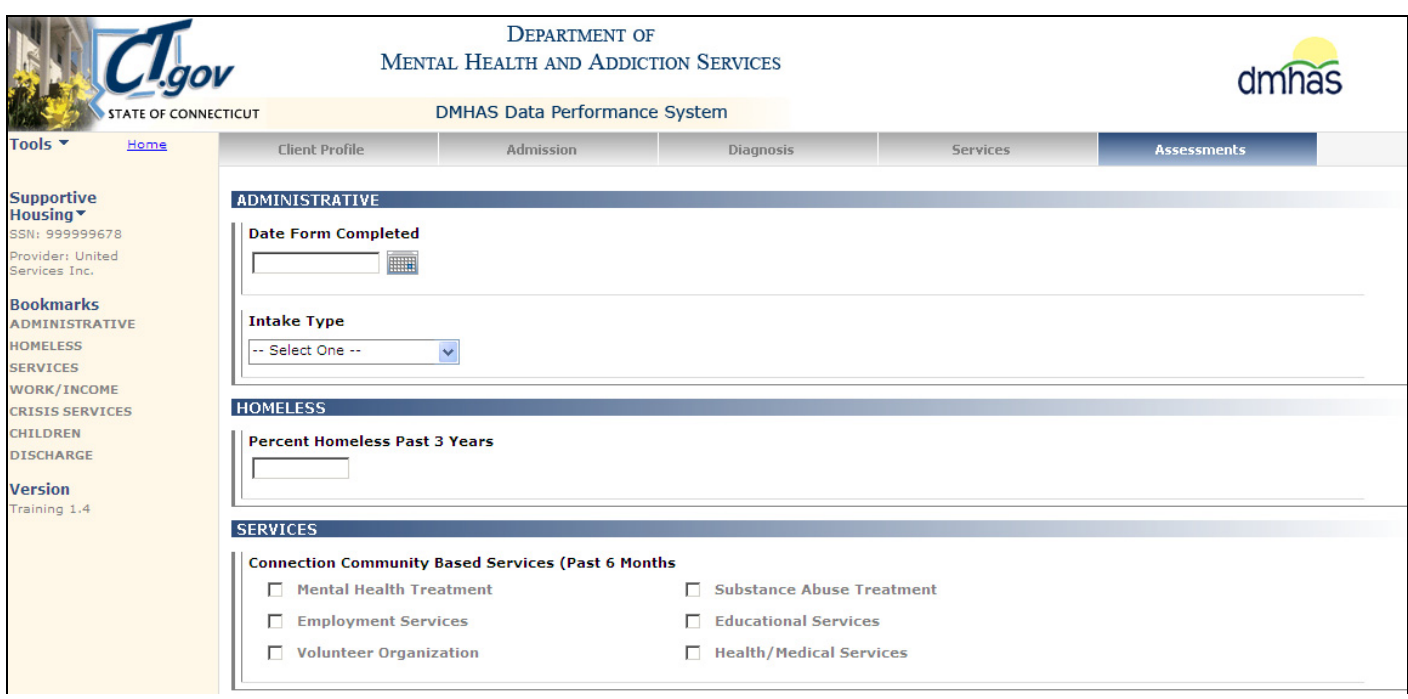

**1.** Complete the data fields as noted below:

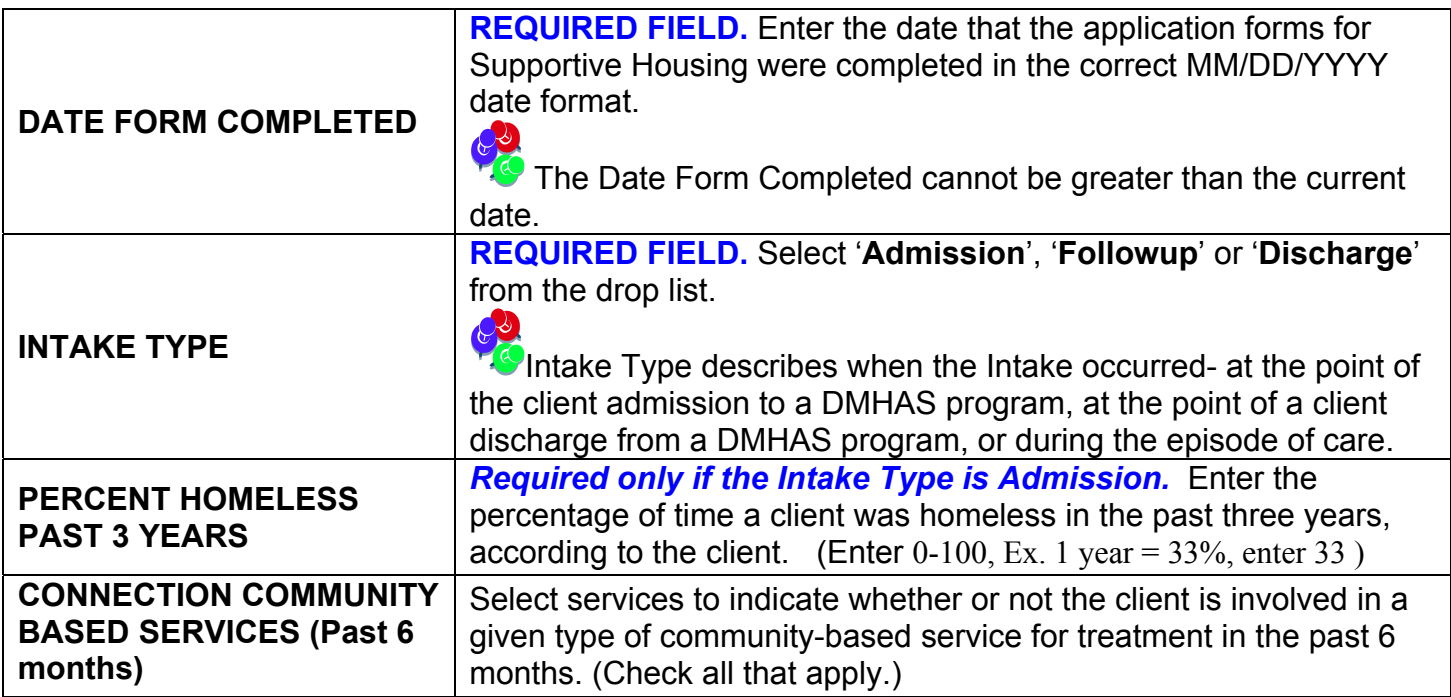

# **SUPPORTIVE HOUSING FIELDS AND REQUIREMENTS (cont)**

![](_page_8_Picture_150.jpeg)

#### Complete the data fields as noted below (cont):

![](_page_8_Picture_151.jpeg)

# **Discharge Reason** is only selected if **Intake Type** is 'Discharge'.

![](_page_9_Picture_53.jpeg)

**to the Assessments screen.** 

- **2.** Select the **SAVE & EXIT** button to save the Supportive Housing Assessment and return to the **Assessments** screen.
- **3.** When the **SAVE & EXIT** button is selected, the **Assessments** screen will display and the **Supportive Housing Assessment** will display in the **ASSESSMENT HISTORY** grid.

![](_page_9_Picture_54.jpeg)

# <span id="page-10-0"></span>**EDITING OR DELETING A SUPPORTIVE HOUSING ASSESSMENT**

![](_page_10_Picture_96.jpeg)

- **1.** Select the open **in** icon in the **ASSESSMENT HISTORY** grid to view or edit the assessment.
- **2.** Select the delete  $\overline{\mathsf{X}}$  icon in the grid to delete the assessment. If the assessment is deleted, it will display in the **REQUIRED ASSESSMENTS** grid and needs to be completed again.
- **3.** Select the **CLIENT MGT** button at the bottom of the screen to return to **Client Search**.
- **4.** Select the **ROSTER MGT** button at the bottom of the screen to return to **Roster Search**.
- **5.** Select any of the tabs in the **Navigator Bar** to go to another screen to view or update data.

![](_page_10_Picture_7.jpeg)

*The Supportive Housing Assessment will now display in the Optional Assessments drop list once the Required Supportive Housing Assessment has been completed. Every 6 months, a Follow-up Supportive Housing Assessment should be completed for active clients. Select the assessment from the Optional Assessment drop list.* 

![](_page_10_Picture_97.jpeg)

# <span id="page-11-0"></span>**SUPPORTIVE HOUSING ASSESSMENT - INTAKE TYPE:** FOLLOWUP**:**

**1.** Log into DDaP and search on the client that needs the 6 month **Followup** assessment.

If you are completing 'Followup' Supportive Housing Assessments for several clients in your program, do a Roster Search and complete the assessment for each client.

- **2.** Select the Assessments tab in the navigator bar and select **Supportive Housing** from the **OPTIONAL ASSESSMENTS** drop list.
- **3.** Select the **CREATE** button.

![](_page_11_Picture_77.jpeg)

- **4.** The Supportive Housing Assessment will display.
- **5.** Enter the 'Date Form Completed' date based on when the Follow up was done.
- **6.** Select 'Followup' for the Intake Type.
- **7.** Complete the remaining fields accordingly.

![](_page_11_Picture_78.jpeg)

**8.** Select **SAVE & EXIT** at the bottom of the screen.

**9.** The Supportive Housing Assessment will display in the **ASSESSMENT HISTORY** grid.

![](_page_12_Picture_46.jpeg)

*The Periodic Assessment is required at the time of Followup, as well.* 

- **10.** Select another client from the Roster listing who requires the **Supportive Housing Assessment** to be completed.
- **11.** Select the **CLIENT MGT or ROSTER MGT** button to return to **Client** or **Roster Search**.
- **12.** Select any of the tabs in the **Navigator Bar** to go to another screen to view or update data.

# <span id="page-13-0"></span>**SUPPORTIVE HOUSING ASSESSMENT**- **INTAKE TYPE:** DISCHARGE*.*

![](_page_13_Picture_1.jpeg)

*If a client in the Supportive Housing program has a relapse and needs a moreintense level of care, i.e. needs to go to detox, they will be allowed to remain in the program for up to 90 days. After 90 days, the client will be discharged from the Supportive Housing program, and must reapply.* 

**1.** Log into DDaP and search on the client that needs the 6 month Follow up assessment.

If you are completing 'Discharge' Supportive Housing Assessments for several clients in your program, do a Roster Search and complete the assessment for each client.

- **2.** Select the Assessments tab in the navigator bar and select Supportive Housing from the **OPTIONAL ASSESSMENTS** drop list.
- **3.** Select the **CREATE** button.
- **4.** The **Supportive Housing** Assessment will display.

![](_page_13_Picture_131.jpeg)

- **5.** Enter the date that the Supportive Housing assessment form was completed for the discharge.
- **6.** Select '**Discharge**' for the **Intake Type**.
- **7.** Complete the remaining fields, including **Discharge Reason**.

![](_page_13_Picture_132.jpeg)

- **8.** Select **SAVE & EXIT** at the bottom of the screen.
- **9.** The **Supportive Housing** Assessment will display in the **ASSESSMENT HISTORY** grid.
- **10.** Select the **CLIENT MGT** button at the bottom of the screen to return to **Client Search**.
- **11.** Select the **ROSTER MGT** button at the bottom of the screen to return to **Roster Search**.
- **12.** Select any of the tabs in the **Navigator Bar** to go to another screen to view or update data.